# Appendix A

# How to set up zappi for OCPP 1.6J

### **Overview**

Open Charge Point Protocol (OCPP) allows communication between EV charge points and a charging station network or network operator who can provide centralised reporting and/or control of multiple EV charge points. Customers with later zappi models; those with built-in WiFi, will be able to set up OCPP. The following model codes support OCPP 1.6J:

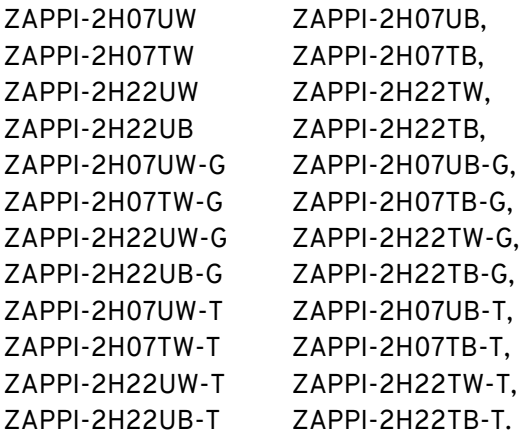

There is no cost involved with using the myenergi OCPP gateway, however, the network operator may charge for their services. It's easy to set up your zappi with OCPP in a few simple steps.

## Requirement

- **You'll need a zappi with built-in WiFi to use OCPP.** These zappi's can be identified by a 'H' in their model number. They also have a serial number starting with a 2xxxxxxx. Your zappi can be connected to the internet by any connection method for OCPP<sup>11</sup>.
- **You'll need to have updated your zappi to the latest firmware**; V5.113, to get started. If you're unsure how to do this, please see our article here: https://support.myenergi.com/hc/en-gb/articles/15513070753169-V5- Firmware-Updating-a-zappi-v2-0
- **You must have a myenergi myaccount.** It's free to sign up but you must have your zappi registered on myenergi myaccount (https://myaccount.myenergi.com).
- **Your zappi should be set as vHub.** (If you have more than one zappi, one of them should be set as vHub)

#### **NOTE**

- Please ensure you have an agreement with the OCPP platform provider, prior to connecting to their service.
- Configuring OCPP means you agree to myenergi sharing usage data with the third party you selected. The provider will also be able to control your zappi and adjust some of the configuration settings of your zappi.

<sup>11</sup> Your zappi must be connected to the internet using the built in WiFi, wired Ethernet or via a radio link to another myenergi device which is acting as the internet gateway.

# Setting up the OCPP provider

- **1.** Go to your myenergi myaccount: https://myaccount.myenergi.com
- **2.** Sign in or create an account, if you haven't already done so
- **3.** On the side bar, click on the "location" tab, then click "myenergi products"

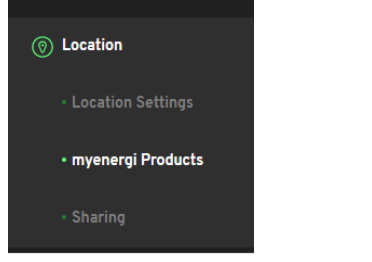

4. Find the zappi, you wish to connect to the OCPP provider, and select "OCPP Settings".

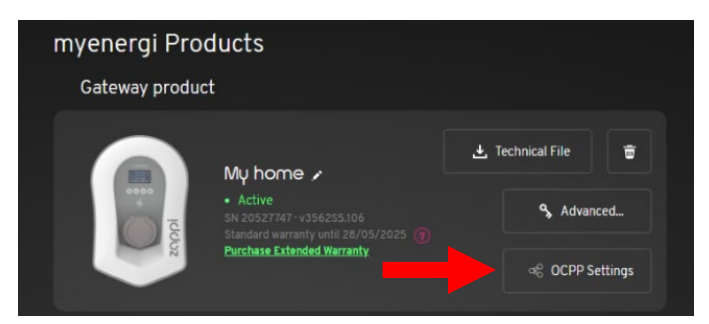

- **5.** In the form that appears, you can either:
	- **a.** Select your OCPP provider from the dropdown menu or;
	- **b.** Select Manual/Other and enter the details provided by your OCPP service provider.

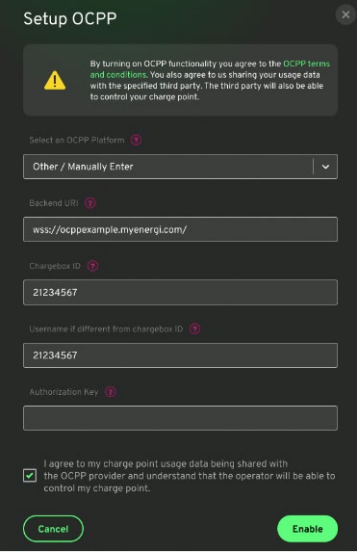

Charge Hub websocket address =

wss://connect.longship.io/e42d233f0093415c920b43b769d310be/

If you don't use one of our presets from the dropdown list, you'll need to configure the following settings:

- **Backend URI<sup>12</sup>:** This looks like a web address and should start wss:// or ws://<sup>13</sup>. This will be provided by the OCPP provider you choose<sup>14</sup>.
- **Chargebox ID**: For most customers you will not have to change this field. By default, it will be the serial number of your zappi. Some platform providers may ask you to change this field. Your provider will tell you if they need you to change this information.

<sup>&</sup>lt;sup>12</sup> URI or "Uniform Resource Identifier"

<sup>&</sup>lt;sup>13</sup> If you're connecting in Great Britain and your zappi falls into the scope of the Smart Charging Regulations, you should ensure a secure WebSocket connection is used. (This means the address will start WSS:// instead of WS://). This means that the data between myenergi and the provider is encrypted. For security reasons, regardless of your location we recommend all customers use WSS:// URI's where the provider has this option

<sup>14</sup> ensure that the URI address ends with a forward slash (/). For example, if a provider gives their URI as wss://ocppexample.myenergi.**com**, you should type wss://occpexample.myenergi.**com/**

- **Username**: For best practice this should match the Chargebox ID. For most customers, it will not be necessary to change the default, which is the zappi serial number. If you do change the Chargebox ID you should also change the username to match
- **Authorization Key:** Some providers may give you an authorization key which is necessary for the charger to connect to their platform. Not all providers use them and you can leave this blank if you haven't been provided with one (this might also be referred to as a password). Speak to your OCPP platform provider if you're unsure.
- **6.** Finally, accept the terms and conditions and select "Enable". That's it.

# **Troubleshooting OCPP**

### **Not Connecting?**

Please use this checklist:

- 1. Please check your charge point is online in your myenergi myaccount. You should see online on the my products page
- 2. Try rebooting the charge point. You can do this by pressing the menu icon on zappi and holding the button down until the charge point restarts
- 3. The Chargebox ID matches what you've entered into the platform you've chosen (Sometimes this will be referred to as an EVSE ID)
- 4. The username and Chargebox ID match
- 5. If you were provided with an authorization key, please check it matches what the provider gave you and there is no whitespace (particularly at the end, if you've copied and pasted)
- 6. Go to the OCPP settings and check:
	- a. The URI matches what was given by your platform provider
	- b. The URI ends with a forwards slash (/)
	- c. If you have chosen the Other / Manual setup option and you're using a Secure WebSocket Connection, (starting WSS://), ask your provider if they have an unsecured WebSocket URI (starting WS://).

*Whilst we don't recommend using the unsecure WebSocket (WS://) for ongoing use, it can help us understand if there is a problem establishing a secure connection with the provider you have chosen. If, after this step, your connection works, please let us know by contacting our Tech Support (details on page 58) and we'll try to reach out to the provider to solve the issue.*